# **How to update your bank details**

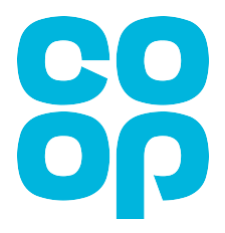

Below is the page you will see when you first log in to MyHR [\(http://myhr.coop.co.uk\)](http://myhr.coop.co.uk/).

**Note: Please be aware that screen colours may vary (don't worry if the screen you see may not be coloured red as shown below).**

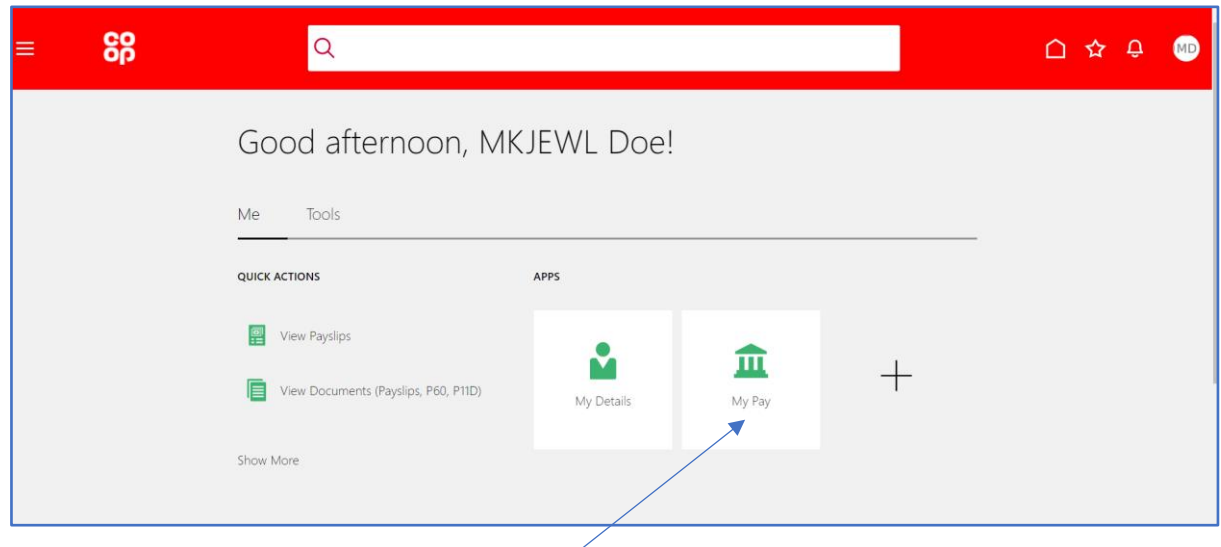

## **Updating your bank details**

Click on this link – **My Pay**

This will take you to the screen below.

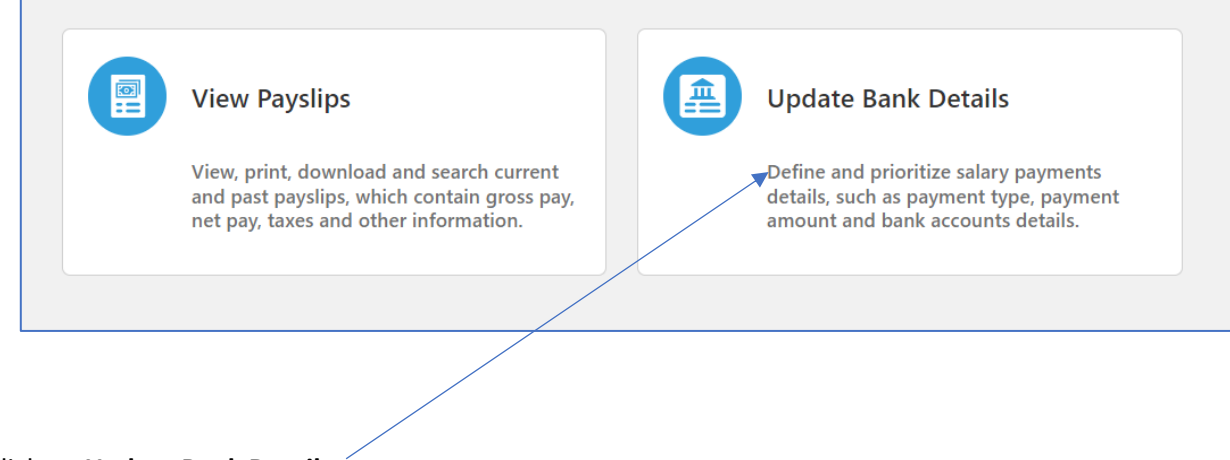

Click on **Update Bank Details**

#### You'll then see the following screen.

### Click on **ADD**

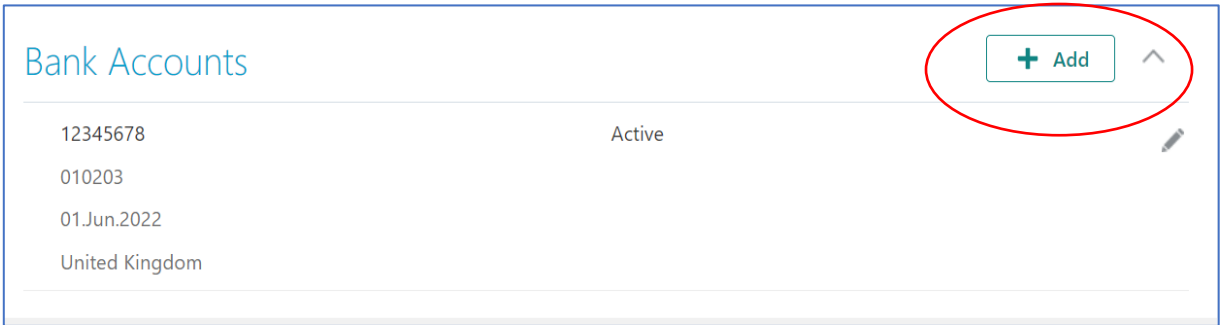

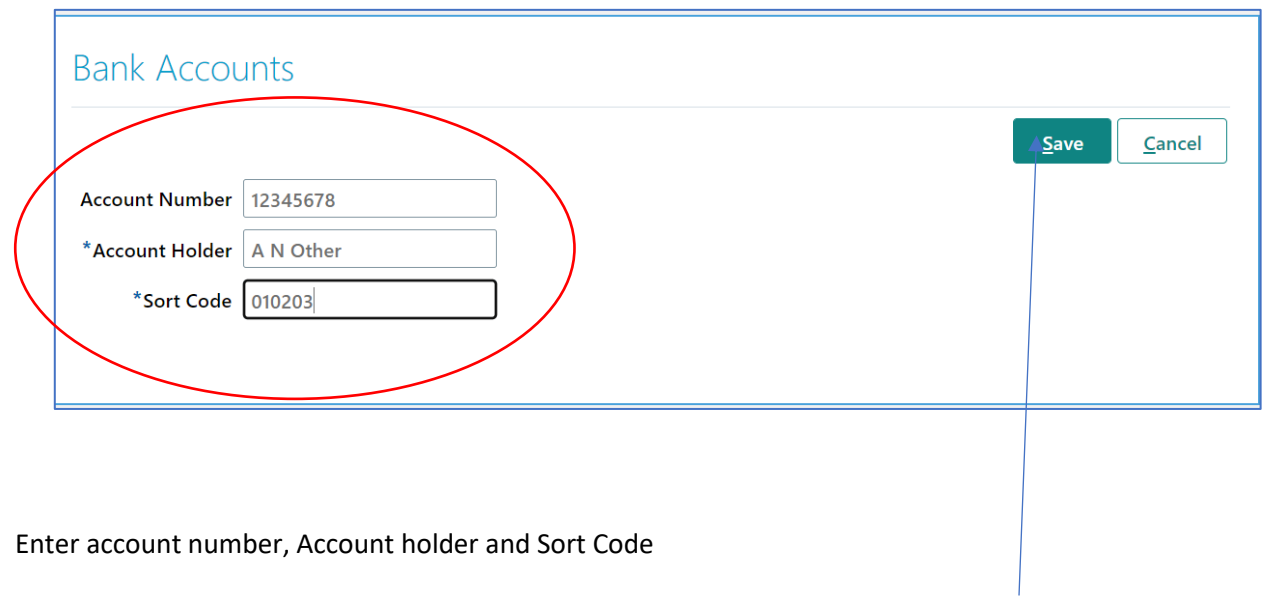

**Click SAVE** 

Once you have entered your bank details you **MUST** also add a payment method. **You will get the below warning shortly after saving.**

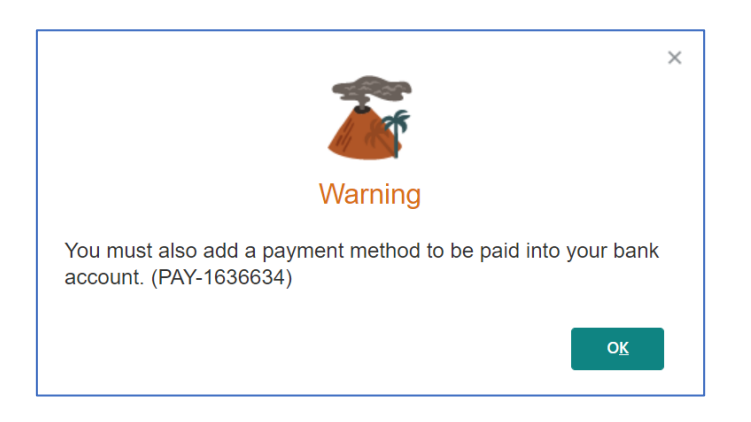

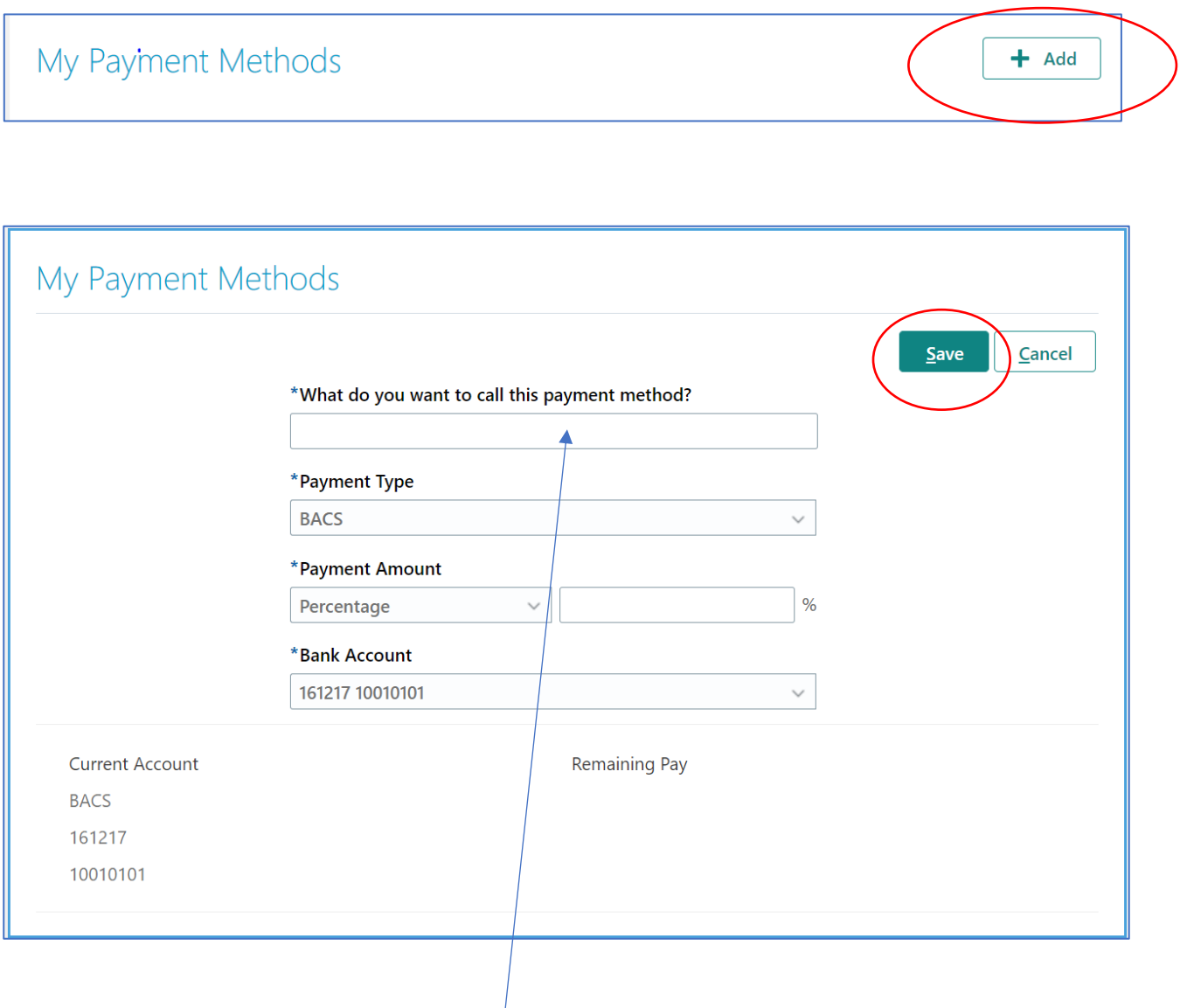

Input **what you want to call** your payment method.

This can be something of your choice for example, **your name**, **current**/**personal/savings account** etc.

Please ensure you also add the **percentage as 100%** in the required field.

#### Click **SAVE**

And that's it, your bank details will now be updated.

**Please remember, to access My HR and view the screens detailed in this guide, please type [http://myhr.coop.co.uk](http://myhr.coop.co.uk/) into your web browser.**